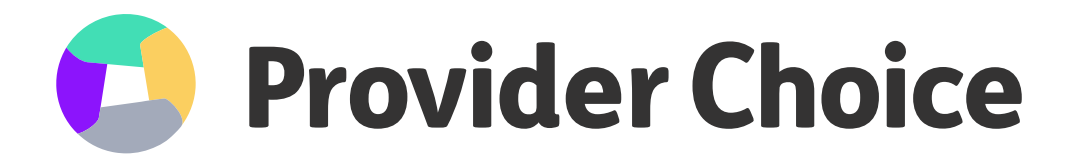

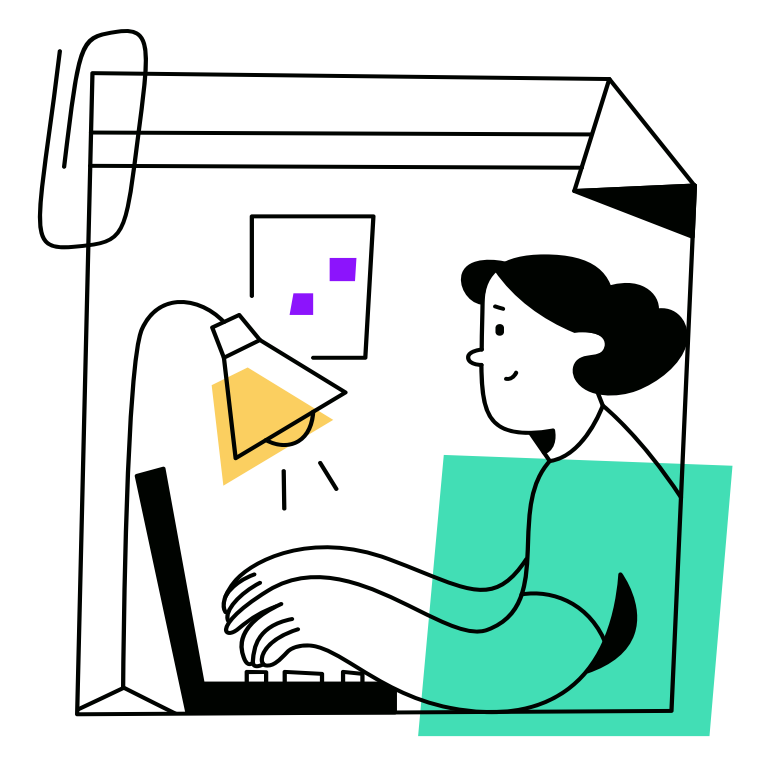

## How to download NDIS Plans

A step-by-step checklist for participants or nominees on how to download NDIS Plans through the MyGov Portal

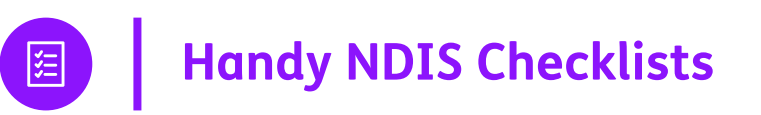

**As Plan Managers, we are regularly asked by participants, nominees or Support Coordinators about how they can obtain a copy of their NDIS Plan for either themselves or a participant.**

With this in mind, we have put together this handy step-by-step checklist to help you navigate the process.

1. An NDIS Plan can be found through the MyGov website: <https://my.gov.au/LoginServices/main/login?execution=e2s1> Log into the MyGov website and choose **National Disability Insurance Scheme** from the set of "Your Services" buttons.

2. If you're a participant, select "Myself" from the drop down menu at the top right of the page. Your name will appear and more options will display below. If you're a nominee, select the NDIS participant's name from the drop down menu instead.

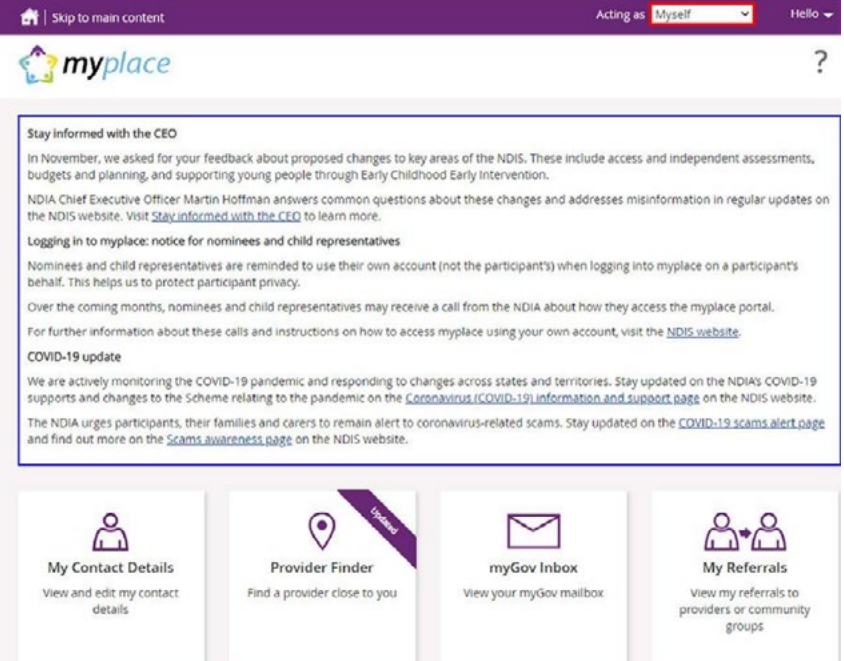

3. If you're a participant, simply click on "My Plan".

If you're a nominee, the tile will instead have the participant's name. In the example below, we are "Acting as" a pretend participant named Dean Citizen. So, the tile says "Dean's Plan".

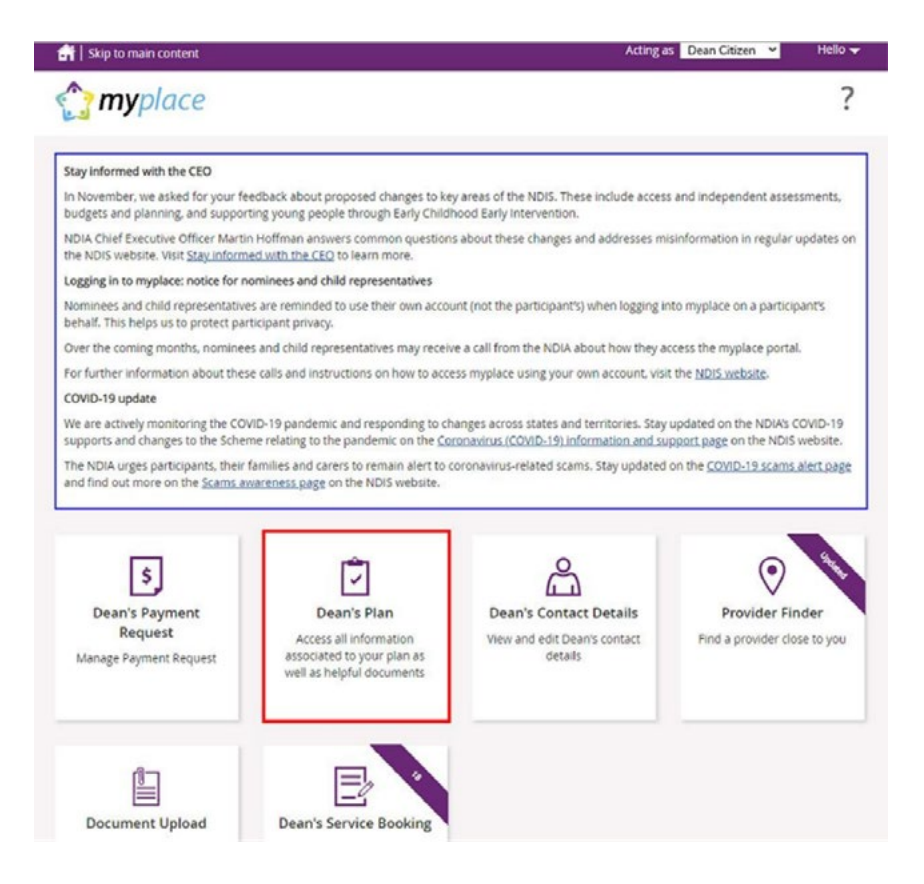

4. The next page will have a tile labelled "View My Plan" for Participants or "View Dean's Plan" for a nominee – click on that.

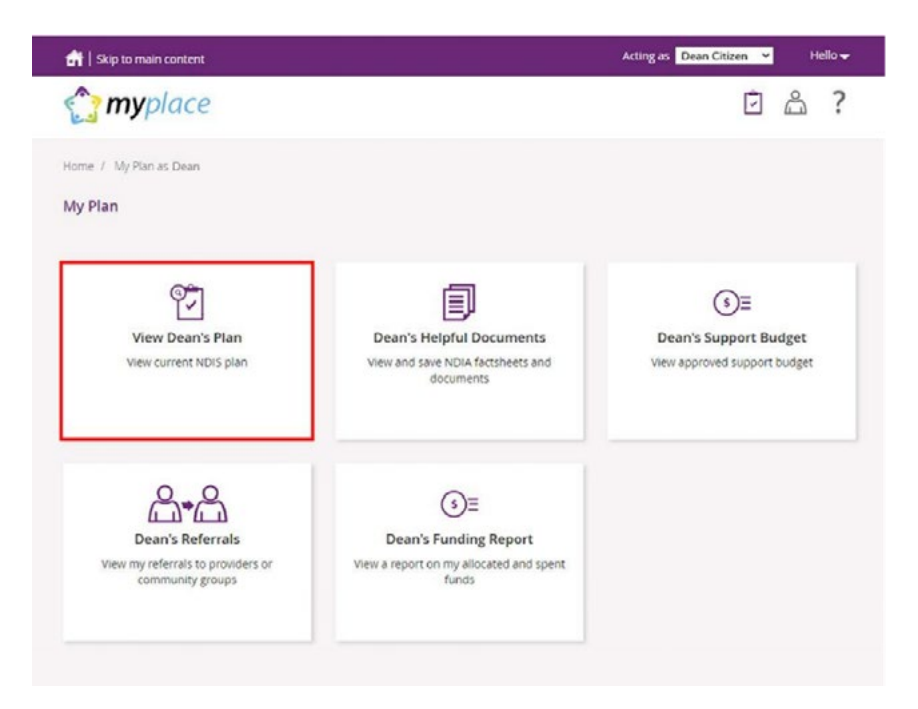

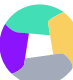

- 5. The "View My Plan" page is where you need to ensure you're viewing the right plan. If you have more than one NDIS Plan, use the dropdown menu to select the right one.
- 6. Once the Plan is loaded, click the button in the top right labelled "Print this plan to PDF" and your plan will open automatically in a new window where you can choose to download, save or print your plan.

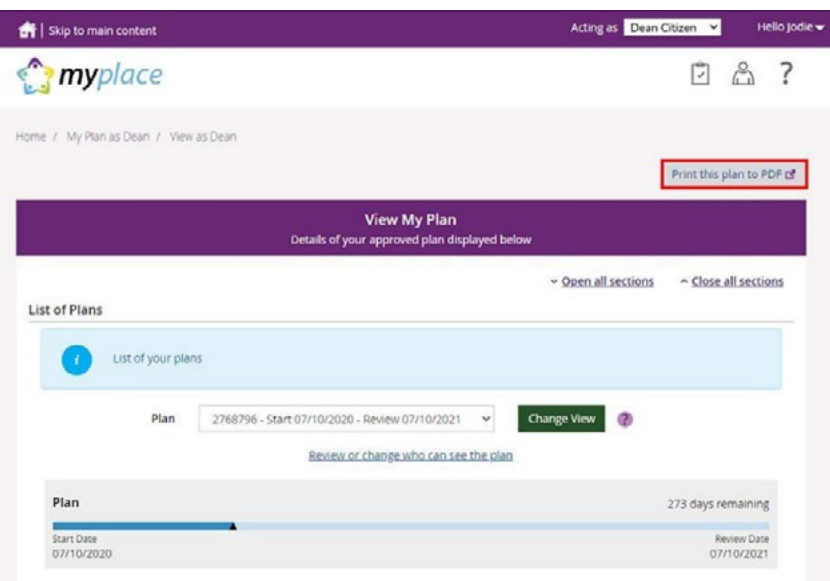

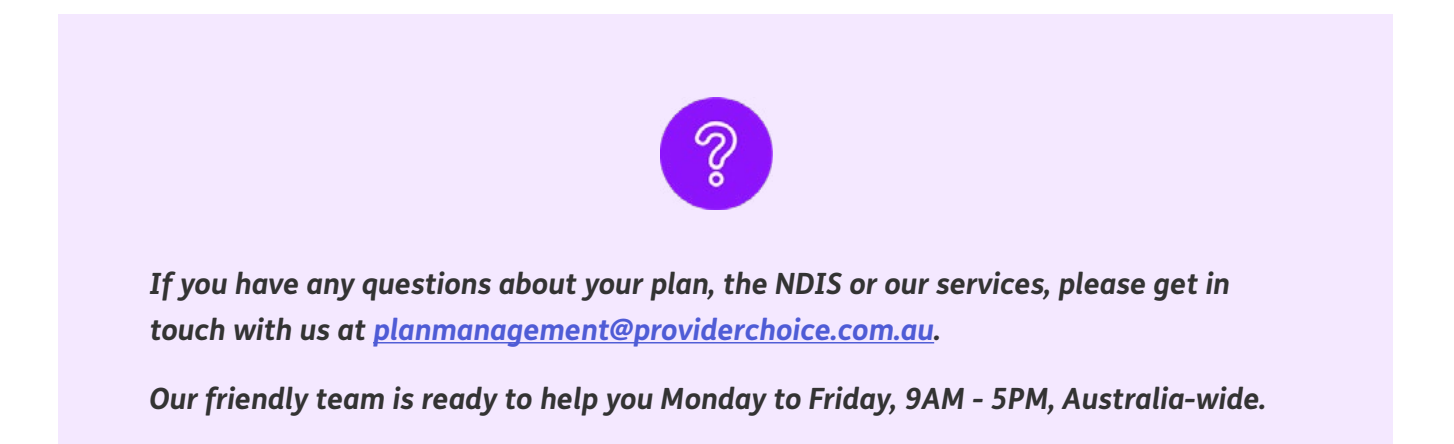

[www.providerchoice.com.au](http://www.providerchoice.com.au)

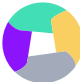